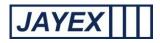

## Manage - Enlighten Diary

| Enlight                         | ten E  | 4               |    |            |        | Friday 18 October 2013                                                                               |           |      |        |                     |  | E4 😢          |
|---------------------------------|--------|-----------------|----|------------|--------|----------------------------------------------------------------------------------------------------|-----------|------|--------|---------------------|--|---------------|
| /lanage Er                      | nlight | en Diary        |    |            |        |                                                                                                    |           |      |        |                     |  | <u>Logout</u> |
| Service Name: Training Database |        |                 |    |            |        | Appointment Date : 18/10/2013                                                                        |           |      |        |                     |  |               |
|                                 |        |                 |    |            |        |                                                                                                    |           |      | + /    | Add New Appointment |  |               |
| Client                          | *      | Date Of Birth   | \$ | Unique No. | \$     | Appointment Time +                                                                                   | Sta       | atus | \$     | Actions             |  |               |
| Andrew Hassla                   | an     | Mon May 5 1975  |    |            |        | 14:45                                                                                                | Boo       | oked | 📝 Edit | X Delete            |  |               |
| Patrick Bolsor                  | n      | Sat Sep 24 1988 |    |            |        | 14:25                                                                                                | Boo       | oked | 📝 Edit | X Delete            |  |               |
|                                 |        |                 |    | с          | opyrig | nt © 2010 - 2013 Jayex Technology Limited <u>www</u><br>All rights reserved. EnIghten E4 v 201306-01 | w.jayex.o |      |        |                     |  |               |

The Internal Diary of Enlighten can be used as a standalone system or to enhance any Appointments data from 3<sup>rd</sup> parties. Click on the link to open the 1<sup>st</sup> level page. The following details the features available. Click the <u>Save</u> button at the bottom of any the page to save any changes. Click the "back to" link to go to a previous section where available or click the round *Enlighten* button at the top to move away from any page.

- Service Name select a Service from the dropdown list.
- *XX Name* select the person or activity you are making an Appointment with from this list. Any current Appointments for today will show in the list below.
- *Appointment Date* select a date from the calendar by clicking on the "Choose Date" button to the right of the current date. If the Appointment is for today, just click on the link.
- *Add New Appointment* appointments for the selected name will be displayed for Enlighten Diary and External Diary users. You will then have a number of options.

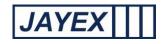

| Enlig                                    | hten E4                                                                   | Friday 18 October 2013 | E4 0   |  |  |  |  |
|------------------------------------------|---------------------------------------------------------------------------|------------------------|--------|--|--|--|--|
|                                          |                                                                           |                        | Logout |  |  |  |  |
| Add Appo                                 |                                                                           |                        |        |  |  |  |  |
| Service<br>Name:                         | Training Database                                                         |                        |        |  |  |  |  |
| Consultor<br>Name:                       | dr. William Jones V Appointm                                              | ent 18/10/2013 📰       |        |  |  |  |  |
| <ul> <li>Enter New<br/>Client</li> </ul> | O Pick from existing                                                      |                        |        |  |  |  |  |
| Client First<br>Name:                    | Last Na                                                                   | ie:                    |        |  |  |  |  |
| Title:                                   | Please select one V                                                       |                        |        |  |  |  |  |
| Date Of Birth:                           | (dd/MM/yyyy format, example, July 21 1981 is; 2                           | 07/1981)               |        |  |  |  |  |
| Gender:                                  | Please select one                                                         |                        |        |  |  |  |  |
| Appointment<br>Time:                     | 15 :28 🗘                                                                  |                        |        |  |  |  |  |
| Hide Additional Info                     |                                                                           |                        |        |  |  |  |  |
| Unique No.:                              | Prefe                                                                     | ed                     |        |  |  |  |  |
| Address:                                 | Post Co                                                                   |                        |        |  |  |  |  |
| Telephone:                               | Mo                                                                        | le:                    |        |  |  |  |  |
| Email:                                   | Ethni                                                                     | ty:                    |        |  |  |  |  |
| GP Address:                              | Work                                                                      | el.:                   |        |  |  |  |  |
| Preferred<br>Language:                   |                                                                           |                        |        |  |  |  |  |
| Next Of Kin                              | nfo                                                                       |                        |        |  |  |  |  |
| Name                                     | Relationst                                                                | p:Please select one V  |        |  |  |  |  |
| Address:                                 | Post Co                                                                   | e:                     |        |  |  |  |  |
| Telephone:                               | Mob                                                                       | e:                     |        |  |  |  |  |
| Date Of Birth:                           | Date Of Birth: (dd//MM/yyyy format, example, July 21 1981 is: 21/07/1981) |                        |        |  |  |  |  |
| 💾 Save                                   | Save Client information only 🔶 Back t                                     | Manage Diary           |        |  |  |  |  |

- XX Name select a name from the list of who the Appointment is with, if different from the current view.
- Appointment Date select a date from calendar if different from the current view.
- Enter New /Pick from existing choose between an existing database entry **or** a new entry.
- XX Name if selecting an existing name enter the search criteria and click Search then select from the results list. If entering new, complete the Name, Title, Date of Birth (DD/MM/YYYY format, example, July 21 1981 is: 21/07/1981) and Gender fields. Click Show Additional Info to enter values to be captured. N.B. post-codes must be entered in upper case.
- Appointment Time select the *hour* and *minute* fields and use the Spin-up/down buttons to set the Appointment time.

Note: If you need to edit the details after being saved or wish only to update a database entry then tick the checkbox "Save XX Information only".

Click the *Save* button at the bottom of any the page to save any changes.